# Adding Glass Doors to a Cabinet

Reference Number: **KB-00436** Last Modified: **February 21, 2025**

The information in this article applies to:

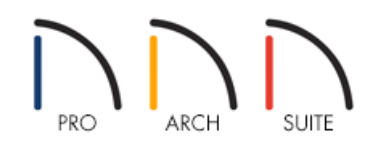

# QUESTION

When I add a new cabinet to my plan and attempt to add glass doors to it, I am not able to select the Glass Doors option. How do I make glass doors when the option is grayed out other than selecting a glass door from the Library?

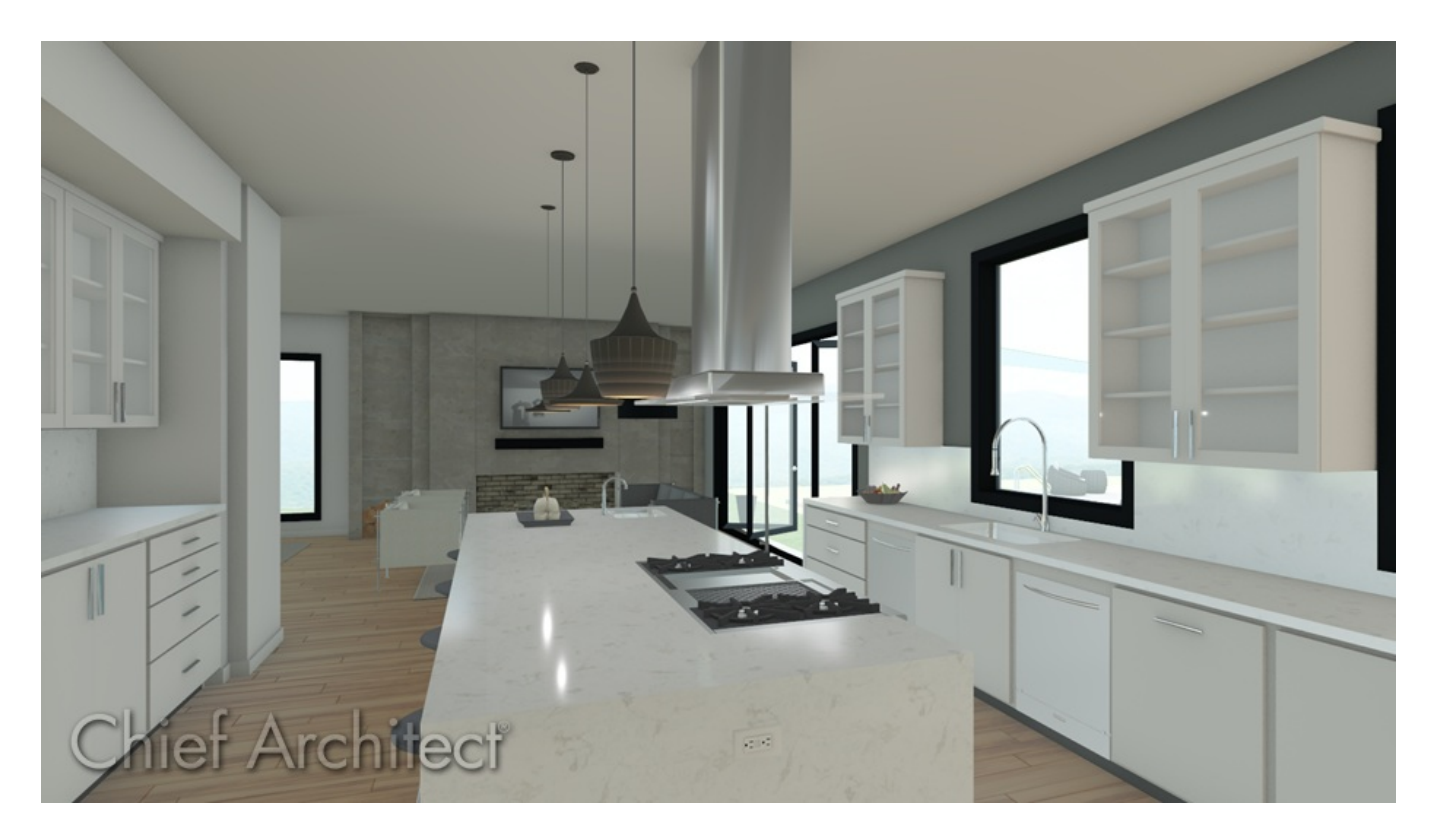

## ANSWER

You will not be able to select the Glass Doors option until you choose a Door Main Style that Glass Doors can be applied to.

## To add glass doors to a cabinet

- 1. Select **Build> Cabinet** <sub>1</sub>, choose your desired Cabinet tool, then click in your plan to place the cabinet.
- 2. Use the **Select Objects**  $\&$  tool to select the cabinet, then click on the **Open Object** edit button.
- 3. On the DOOR/DRAWER panel of the **Cabinet Specification** dialog that opens, use the **Main Style** drop-down in the Door Panel section to select the **Slab** or **Framed Doors** option, then check the **Glass Doors** box.

Additionally, there is a selection of Glass Door styles that you can apply to your cabinet using the Library button located next to the Door Style or the Library option in the Style drop-down.

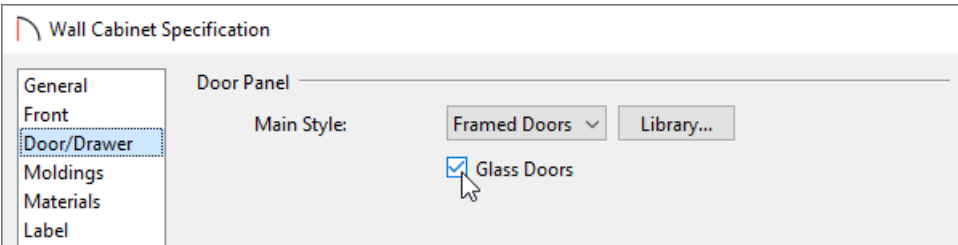

### 4. Click **OK**.

If you would like to modify more than one cabinet at a time, use the Shift key to select several cabinets and change their attributes all at once, or use the object painter to take the attributes from one cabinet and apply them to other cabinets.

Alternatively, you can apply the steps mentioned above within your Cabinet Defaults so that each new cabinet placed will have two different door/drawer styles.

#### Related Articles

Applying Two Different Door or Drawer Styles to a Single Cabinet in Home Designer Pro(/support/article/KB-[01216/applying-two-different-door-or-drawer-styles-to-a-single-cabinet-in-home-designer-pro.html\)](file:///support/article/KB-01216/applying-two-different-door-or-drawer-styles-to-a-single-cabinet-in-home-designer-pro.html) Creating an Etched Glass Cabinet Door [\(/support/article/KB-00438/creating-an-etched-glass-cabinet-door.html\)](file:///support/article/KB-00438/creating-an-etched-glass-cabinet-door.html) Group Selecting Objects [\(/support/article/KB-00623/group-selecting-objects.html\)](file:///support/article/KB-00623/group-selecting-objects.html)

[\(https://www.chiefarchitect.com/company/privacy.html\)](https://www.chiefarchitect.com/company/privacy.html)